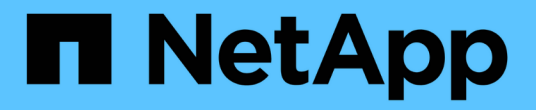

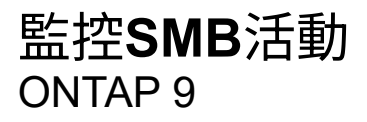

NetApp April 24, 2024

This PDF was generated from https://docs.netapp.com/zh-tw/ontap/smb-admin/display-session-task.html on April 24, 2024. Always check docs.netapp.com for the latest.

# 目錄

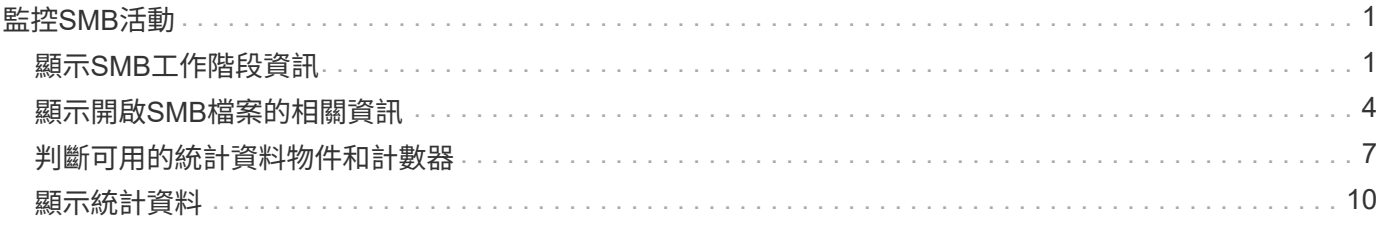

# <span id="page-2-0"></span>監控**SMB**活動

# <span id="page-2-1"></span>顯示**SMB**工作階段資訊

您可以顯示已建立SMB工作階段的相關資訊、包括SMB連線和工作階段ID、以及使用工作 階段之工作站的IP位址。您可以顯示工作階段SMB傳輸協定版本的相關資訊、以及持續可 用的保護層級、協助您識別工作階段是否支援不中斷營運。

關於這項工作

您可以在SVM上以摘要形式顯示所有工作階段的資訊。不過、在許多情況下、傳回的輸出量很大。您可以指定 選用參數、自訂輸出中顯示的資訊:

• 您可以使用選用的 -fields 參數顯示有關所選欄位的輸出。

您可以輸入 -fields ? 決定您可以使用哪些欄位。

- 您可以使用 -instance 顯示已建立 SMB 工作階段的詳細資訊的參數。
- 您可以使用 -fields 參數或 -instance 參數可以單獨使用、也可以搭配其他選用參數使用。

### 步驟

1. 執行下列其中一項動作:

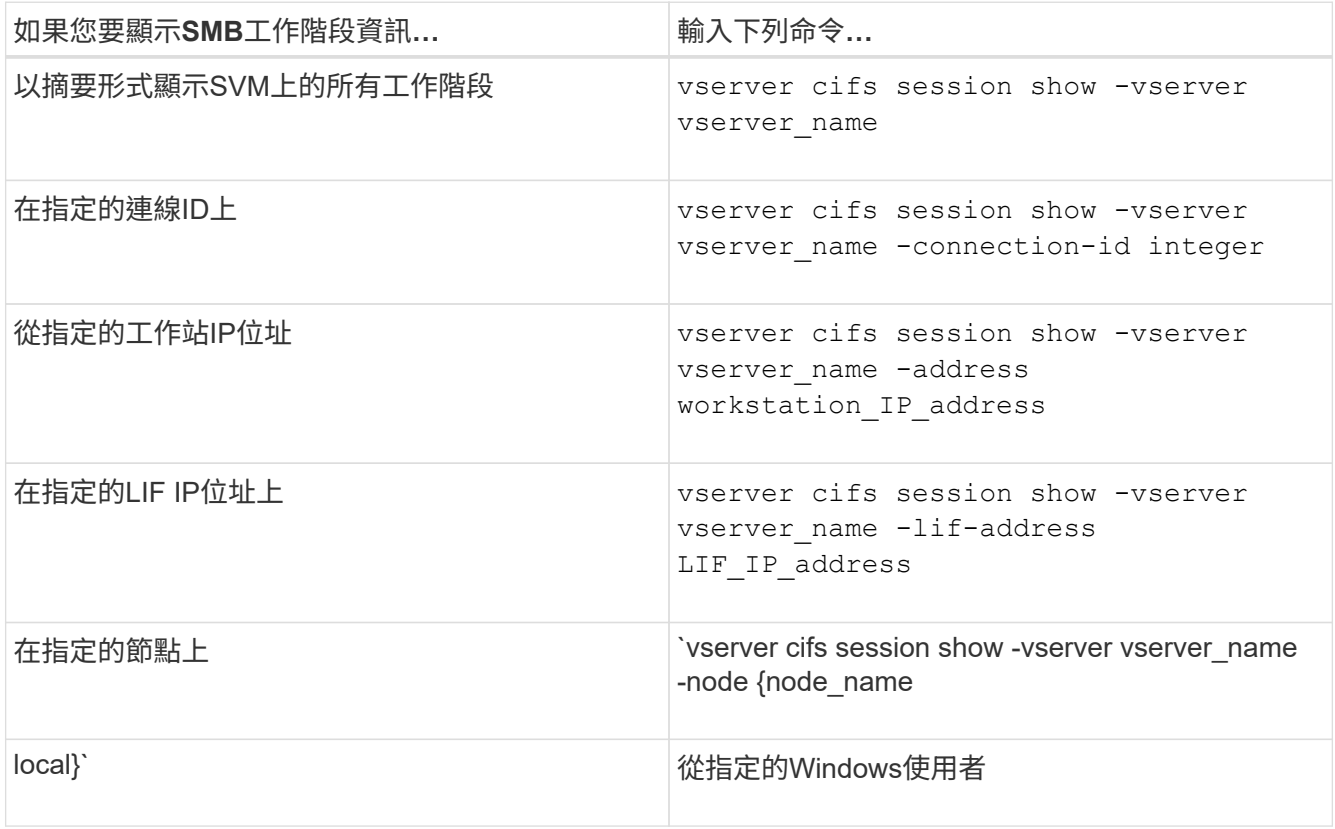

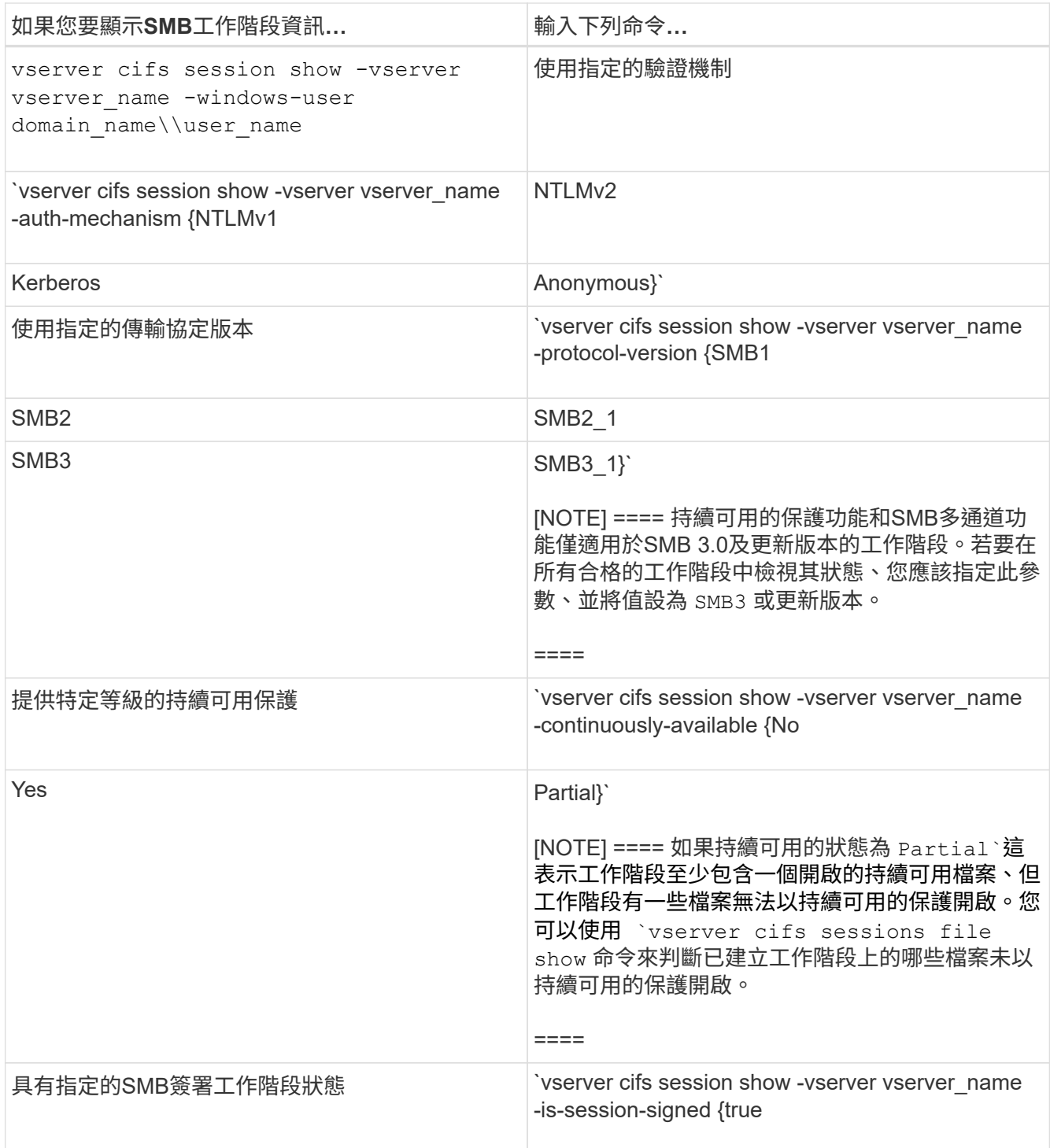

範例

下列命令會顯示SVM VS1上從IP位址為10.1.1的工作站所建立之工作階段的工作階段資訊:

cluster1::> vserver cifs session show -address 10.1.1.1 Node: node1 Vserver: vs1 Connection Session Open Idle ID ID Workstation Windows User Files Time ---------- ------- ---------------- ------------- ------- ------------ 3151272279, 3151272280, 3151272281 1 10.1.1.1 DOMAIN\joe 2 23s

下列命令會顯示SVM VS1具有持續可用保護之工作階段的詳細工作階段資訊。連線是使用網域帳戶建立的。

cluster1::> vserver cifs session show -instance -continuously-available Yes Node: node1 Vserver: vs1 Session ID: 1 Connection ID: 3151274158 Incoming Data LIF IP Address: 10.2.1.1 Workstation IP address: 10.1.1.2 Authentication Mechanism: Kerberos Windows User: DOMAIN\SERVER1\$ UNIX User: pcuser Open Shares: 1 Open Files: 1 Open Other: 0 Connected Time: 10m 43s Idle Time: 1m 19s Protocol Version: SMB3 Continuously Available: Yes Is Session Signed: false User Authenticated as: domain-user NetBIOS Name: - SMB Encryption Status: Unencrypted

下列命令會顯示SVM VS1上使用SMB 3.0和SMB多通道之工作階段的工作階段資訊。在此範例中、使用者使 用LIF IP位址從具有SMB 3.0功能的用戶端連線到此共用區、因此驗證機制預設為NTLMv2。連線必須使 用Kerberos驗證、才能以持續可用的保護進行連線。

cluster1::> vserver cifs session show -instance -protocol-version SMB3 Node: node1 Vserver: vs1 Session ID: 1 \*\*Connection IDs: 3151272607,31512726078,3151272609 Connection Count: 3\*\* Incoming Data LIF IP Address: 10.2.1.2 Workstation IP address: 10.1.1.3 Authentication Mechanism: NTLMv2 Windows User: DOMAIN\administrator UNIX User: pcuser Open Shares: 1 Open Files: 0 Open Other: 0 Connected Time: 6m 22s Idle Time: 5m 42s Protocol Version: SMB3 Continuously Available: No Is Session Signed: false User Authenticated as: domain-user NetBIOS Name: -SMB Encryption Status: Unencrypted

#### 相關資訊

[顯示開啟](#page-5-0)[SMB](#page-5-0)[檔案的相關資訊](#page-5-0)

# <span id="page-5-0"></span>顯示開啟**SMB**檔案的相關資訊

您可以顯示開啟SMB檔案的相關資訊、包括SMB連線和工作階段ID、託管磁碟區、共用名 稱和共用路徑。您可以顯示檔案持續可用保護層級的相關資訊、這有助於判斷開啟的檔案 是否處於支援不中斷營運的狀態。

### 關於這項工作

您可以在已建立的SMB工作階段中顯示開啟檔案的相關資訊。當您需要判斷SMB工作階段中特定檔案的SMB工 作階段資訊時、所顯示的資訊非常有用。

例如、如果您有 SMB 工作階段、其中某些開啟的檔案會以持續可用的保護開啟、有些則無法以持續可用的保護 開啟(的值) -continuously-available 欄位輸入 vserver cifs session show 命令輸出為 Partial)、您可以使用此命令來判斷哪些檔案無法持續使用。

您可以使用、以摘要形式顯示已建立的儲存虛擬機器( SVM ) SMB 工作階段上所有開啟檔案的資訊 vserver cifs session file show 不含任何選用參數的命令。

不過、在許多情況下、傳回的輸出量很大。您可以指定選用參數、自訂輸出中顯示的資訊。如果您只想檢視開啟 檔案的一小部分資訊、這項功能就很有幫助。

• 您可以使用選用的 -fields 參數、可在您選擇的欄位上顯示輸出。

您可以單獨使用此參數、也可以搭配其他選用參數一起使用。

• 您可以使用 -instance 顯示開啟 SMB 檔案的詳細資訊的參數。

您可以單獨使用此參數、也可以搭配其他選用參數一起使用。

- 步驟
- 1. 執行下列其中一項動作:

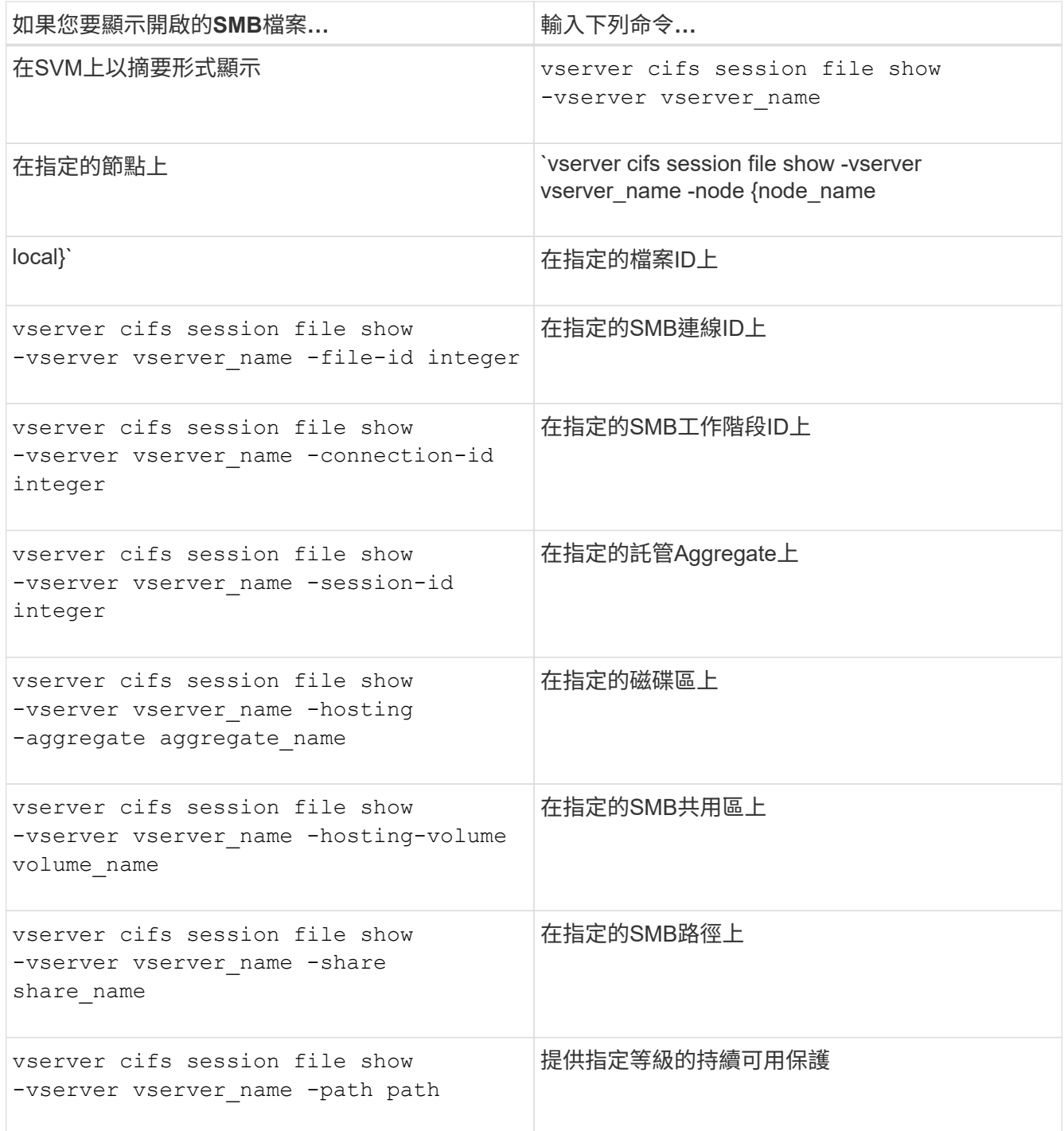

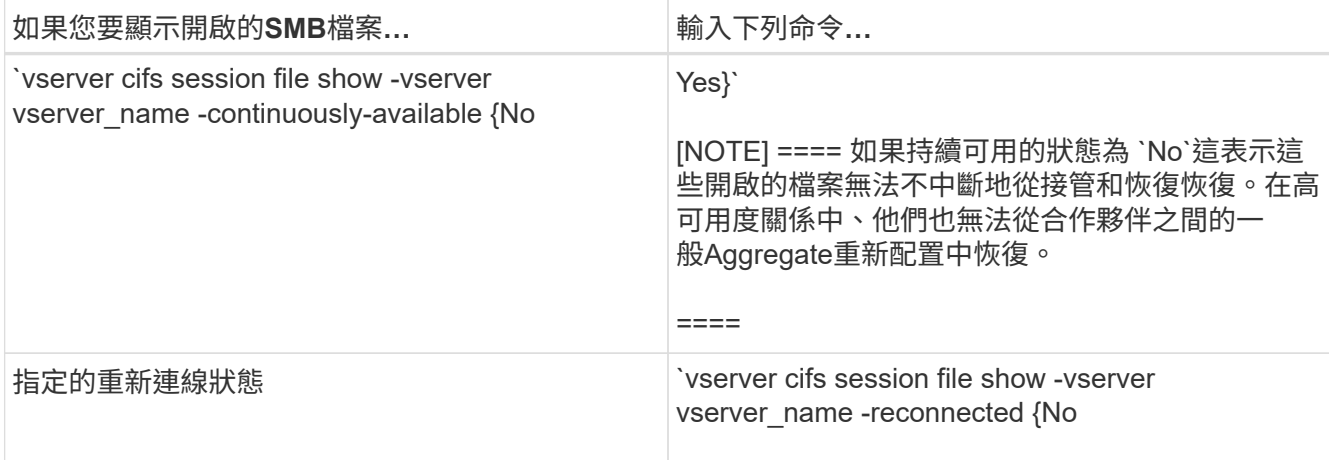

您可以使用其他選用參數來精簡輸出結果。如需詳細資訊、請參閱手冊頁。

## 範例

下列範例顯示SVM VS1上開啟檔案的相關資訊:

```
cluster1::> vserver cifs session file show -vserver vs1
Node: node1
Vserver: vs1
Connection: 3151274158
Session: 1
File File Open Hosting Continuously
ID Type Mode Volume Share Available
------- --------- ---- --------- ----------- ------------
41 Regular r data data Yes
Path: \mytest.rtf
```
下列範例顯示SVM VS1上開啟檔案ID為82的SMB檔案的詳細資訊:

cluster1::> vserver cifs session file show -vserver vs1 -file-id 82 -instance

```
  Node: node1
                  Vserver: vs1
                  File ID: 82
            Connection ID: 104617
               Session ID: 1
                File Type: Regular
                Open Mode: rw
Aggregate Hosting File: aggr1
     Volume Hosting File: data1
               CIFS Share: data1
  Path from CIFS Share: windows\win8\test\test.txt
              Share Mode: rw
              Range Locks: 1
Continuously Available: Yes
              Reconnected: No
```
## 相關資訊

[顯示](#page-2-1)[SMB](#page-2-1)[工作階段資訊](#page-2-1)

# <span id="page-8-0"></span>判斷可用的統計資料物件和計數器

在取得CIFS、SMB、稽核和BranchCache雜湊統計資料的相關資訊及監控效能之前、您必 須先知道哪些物件和計數器可供您取得資料。

步驟

1. 將權限層級設為進階: set -privilege advanced

2. 執行下列其中一項動作:

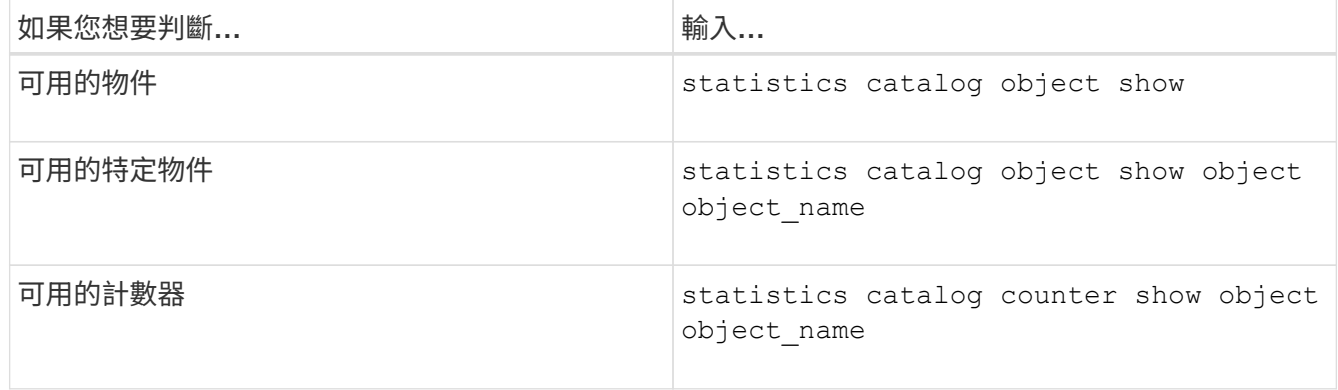

請參閱手冊頁、以取得可用物件和計數器的詳細資訊。

3. 返回管理權限層級: set -privilege admin

範例

下列命令會顯示與叢集中CIFS和SMB存取相關之所選統計物件的說明、如進階權限層級所示:

cluster1::> set -privilege advanced Warning: These advanced commands are potentially dangerous; use them only when directed to do so by support personnel. Do you want to continue? {y|n}: y cluster1::\*> statistics catalog object show -object audit audit ng CM object for exporting audit ng performance counters cluster1::\*> statistics catalog object show -object cifs cifs The CIFS object reports activity of the Common Internet File System protocol ... cluster1::\*> statistics catalog object show -object nblade\_cifs nblade cifs The Common Internet File System (CIFS) protocol is an implementation of the Server ... cluster1::\*> statistics catalog object show -object smb1 smb1 These counters report activity from the SMB revision of the protocol. For information ... cluster1::\*> statistics catalog object show -object smb2 smb2 These counters report activity from the SMB2/SMB3 revision of the protocol. For ... cluster1::\*> statistics catalog object show -object hashd hashd  $\sim$  The hashd object provides counters to measure the performance of the BranchCache hash daemon. cluster1::\*> set -privilege admin

下列命令會顯示的一些計數器相關資訊 cifs 進階權限層級的物件:

Ĥ.

此範例不會顯示的所有可用計數器 cifs 物件;輸出被截斷。

cluster1::> set -privilege advanced Warning: These advanced commands are potentially dangerous; use them only when directed to do so by support personnel. Do you want to continue? {y|n}: y cluster1::\*> statistics catalog counter show -object cifs Object: cifs Counter Description --------------------------- --------------------------------------------- active searches Thumber of active searches over SMB and SMB2 auth\_reject\_too\_many Authentication refused after too many requests were made in rapid succession avg\_directory\_depth Average number of directories crossed by SMB and SMB2 path-based commands . The contract of the contract of the contract of the contract of the contract of the contract of the contract of the contract of the contract of the contract of the contract of the contract of the contract of the contrac cluster2::> statistics start -object client -sample-id Object: client Counter Value -------------------------------- -------------------------------- cifs\_ops 0 cifs\_read\_ops 0 cifs read recv ops 0 cifs read recv size 0B cifs read size 0B cifs\_write\_ops 0 cifs write recv ops 0 cifs write recv size 0B cifs write size 0B instance name vserver 1:10.72.205.179 instance uuid 2:10.72.205.179  $\lambda$  local ops  $\lambda$  . The contract of  $\lambda$  is the contract of  $\lambda$  is the contract of  $\lambda$ mount ops 0 [...]

相關資訊 [顯示](#page-11-0)[統計](#page-11-0)[資](#page-11-0)[料](#page-11-0)

# <span id="page-11-0"></span>顯示統計資料

您可以顯示各種統計資料、包括CIFS和SMB、稽核和BranchCache雜湊的統計資料、以監 控效能並診斷問題。

開始之前

您必須使用收集資料樣本 statistics start 和 statistics stop 顯示物件相關資訊之前的命令。

步驟

1. 將權限層級設為進階: set -privilege advanced

2. 執行下列其中一項動作:

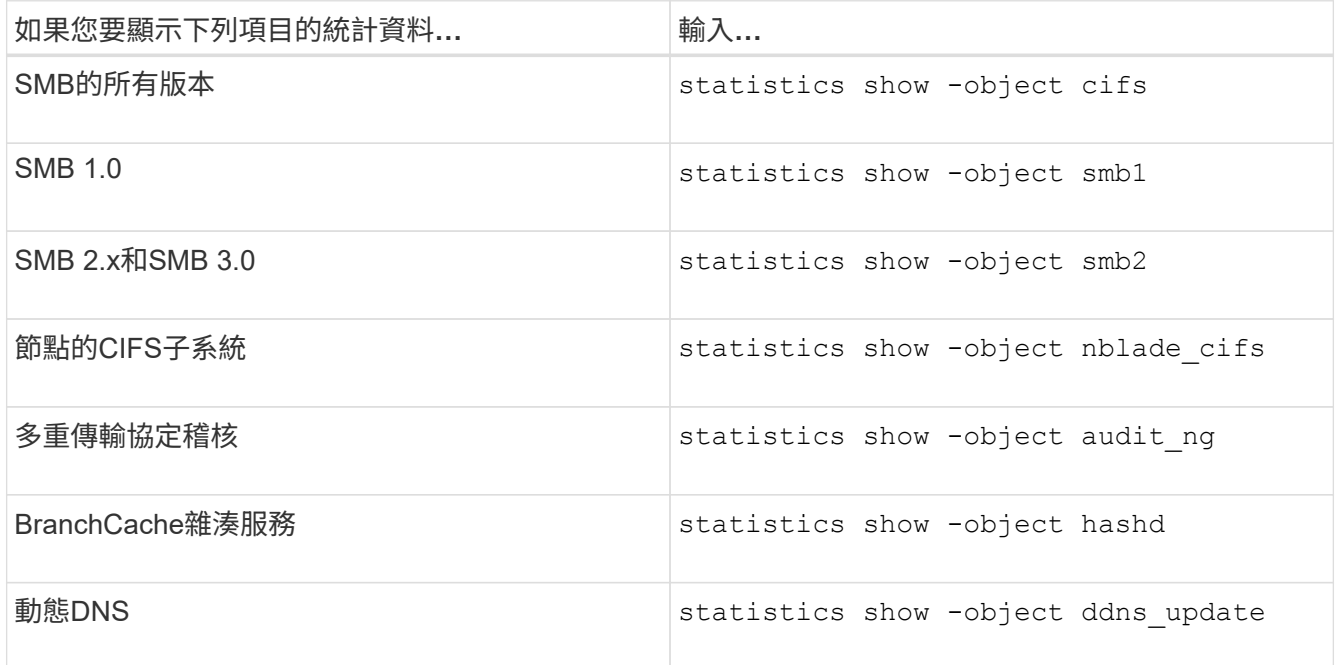

如需詳細資訊、請參閱每個命令的手冊頁。

3. 返回管理權限層級: set -privilege admin

## 相關資訊

[判斷可用的](#page-8-0)[統計](#page-8-0)[資](#page-8-0)[料物件](#page-8-0)[和](#page-8-0)[計](#page-8-0)[數器](#page-8-0)

[監控](https://docs.netapp.com/zh-tw/ontap/smb-admin/monitor-signed-session-statistics-task.html)[SMB](https://docs.netapp.com/zh-tw/ontap/smb-admin/monitor-signed-session-statistics-task.html)[簽署的工作階段](https://docs.netapp.com/zh-tw/ontap/smb-admin/monitor-signed-session-statistics-task.html)[統計](https://docs.netapp.com/zh-tw/ontap/smb-admin/monitor-signed-session-statistics-task.html)[資](https://docs.netapp.com/zh-tw/ontap/smb-admin/monitor-signed-session-statistics-task.html)[料](https://docs.netapp.com/zh-tw/ontap/smb-admin/monitor-signed-session-statistics-task.html)

[顯示](https://docs.netapp.com/zh-tw/ontap/smb-admin/display-branchcache-statistics-task.html)[BranchCache](https://docs.netapp.com/zh-tw/ontap/smb-admin/display-branchcache-statistics-task.html)[統計](https://docs.netapp.com/zh-tw/ontap/smb-admin/display-branchcache-statistics-task.html)[資](https://docs.netapp.com/zh-tw/ontap/smb-admin/display-branchcache-statistics-task.html)[料](https://docs.netapp.com/zh-tw/ontap/smb-admin/display-branchcache-statistics-task.html)

[使用](https://docs.netapp.com/zh-tw/ontap/smb-admin/statistics-monitor-automatic-node-referral-task.html)[統計](https://docs.netapp.com/zh-tw/ontap/smb-admin/statistics-monitor-automatic-node-referral-task.html)[資](https://docs.netapp.com/zh-tw/ontap/smb-admin/statistics-monitor-automatic-node-referral-task.html)[料](https://docs.netapp.com/zh-tw/ontap/smb-admin/statistics-monitor-automatic-node-referral-task.html)[來監控自動節點參](https://docs.netapp.com/zh-tw/ontap/smb-admin/statistics-monitor-automatic-node-referral-task.html)[照](https://docs.netapp.com/zh-tw/ontap/smb-admin/statistics-monitor-automatic-node-referral-task.html)[活動](https://docs.netapp.com/zh-tw/ontap/smb-admin/statistics-monitor-automatic-node-referral-task.html)

["Microsoft Hyper-V](https://docs.netapp.com/zh-tw/ontap/smb-hyper-v-sql/index.html)[和](https://docs.netapp.com/zh-tw/ontap/smb-hyper-v-sql/index.html)[SQL Server](https://docs.netapp.com/zh-tw/ontap/smb-hyper-v-sql/index.html)[的](https://docs.netapp.com/zh-tw/ontap/smb-hyper-v-sql/index.html)[SMB](https://docs.netapp.com/zh-tw/ontap/smb-hyper-v-sql/index.html)[組](https://docs.netapp.com/zh-tw/ontap/smb-hyper-v-sql/index.html)[態](https://docs.netapp.com/zh-tw/ontap/smb-hyper-v-sql/index.html)["](https://docs.netapp.com/zh-tw/ontap/smb-hyper-v-sql/index.html)

["](https://docs.netapp.com/zh-tw/ontap/performance-config/index.html)[效](https://docs.netapp.com/zh-tw/ontap/performance-config/index.html)[能監控設定](https://docs.netapp.com/zh-tw/ontap/performance-config/index.html)["](https://docs.netapp.com/zh-tw/ontap/performance-config/index.html)

### 版權資訊

Copyright © 2024 NetApp, Inc. 版權所有。台灣印製。非經版權所有人事先書面同意,不得將本受版權保護文件 的任何部分以任何形式或任何方法(圖形、電子或機械)重製,包括影印、錄影、錄音或儲存至電子檢索系統 中。

由 NetApp 版權資料衍伸之軟體必須遵守下列授權和免責聲明:

此軟體以 NETAPP「原樣」提供,不含任何明示或暗示的擔保,包括但不限於有關適售性或特定目的適用性之 擔保,特此聲明。於任何情況下,就任何已造成或基於任何理論上責任之直接性、間接性、附隨性、特殊性、懲 罰性或衍生性損害(包括但不限於替代商品或服務之採購;使用、資料或利潤上的損失;或企業營運中斷),無 論是在使用此軟體時以任何方式所產生的契約、嚴格責任或侵權行為(包括疏忽或其他)等方面,NetApp 概不 負責,即使已被告知有前述損害存在之可能性亦然。

NetApp 保留隨時變更本文所述之任何產品的權利,恕不另行通知。NetApp 不承擔因使用本文所述之產品而產 生的責任或義務,除非明確經過 NetApp 書面同意。使用或購買此產品並不會在依據任何專利權、商標權或任何 其他 NetApp 智慧財產權的情況下轉讓授權。

本手冊所述之產品受到一項(含)以上的美國專利、國外專利或申請中專利所保障。

有限權利說明:政府機關的使用、複製或公開揭露須受 DFARS 252.227-7013(2014 年 2 月)和 FAR 52.227-19(2007 年 12 月)中的「技術資料權利 - 非商業項目」條款 (b)(3) 小段所述之限制。

此處所含屬於商業產品和 / 或商業服務(如 FAR 2.101 所定義)的資料均為 NetApp, Inc. 所有。根據本協議提 供的所有 NetApp 技術資料和電腦軟體皆屬於商業性質,並且完全由私人出資開發。 美國政府對於該資料具有 非專屬、非轉讓、非轉授權、全球性、有限且不可撤銷的使用權限,僅限於美國政府為傳輸此資料所訂合約所允 許之範圍,並基於履行該合約之目的方可使用。除非本文另有規定,否則未經 NetApp Inc. 事前書面許可,不得 逕行使用、揭露、重製、修改、履行或展示該資料。美國政府授予國防部之許可權利,僅適用於 DFARS 條款 252.227-7015(b) (2014年2月) 所述權利。

商標資訊

NETAPP、NETAPP 標誌及 <http://www.netapp.com/TM> 所列之標章均為 NetApp, Inc. 的商標。文中所涉及的所 有其他公司或產品名稱,均為其各自所有者的商標,不得侵犯。